Energie Telekom Wasser E-Mobilität

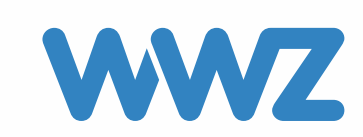

# Zugang und Anleitung zum Smart Meter Kundenportal

## Inhaltsverzeichnis

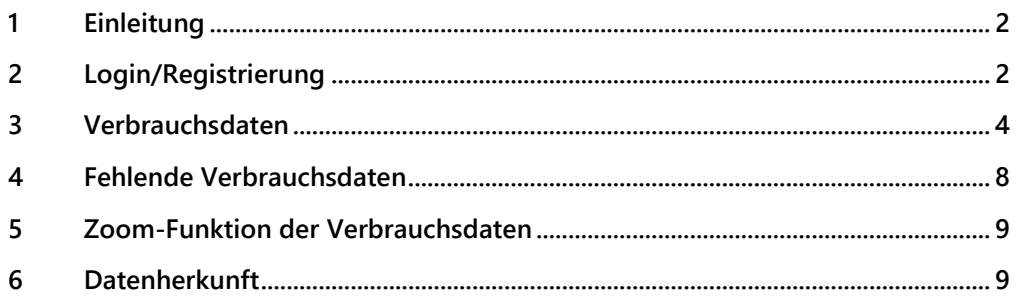

## <span id="page-1-0"></span>**1 Einleitung**

Mit dem Smart Meter Rollout hat WWZ neue Pflichten zu erfüllen. Der Gesetzesartikel 8a des StromVV, Absatz 2c besagt, dass den Endverbrauchern ihre Lastgangwerte verständlich dargestellt werden müssen. Unser Kundenportal bietet hierfür die ideale Plattform.

Sie haben auf dem Portal die Möglichkeit, zwischen den Tageswerten oder den 15 Minuten-Werten Ihres Smart Meters zu wählen und diese zu visualisieren. Hierfür braucht es Ihre Zustimmung, welche Sie auf dem Portal geben können.

## <span id="page-1-1"></span>**2 Login/Registrierung**

Über die Login-Funktion der WWZ-Webseite, [https://www.wwz.ch,](https://www.wwz.ch/de/) oder über den direkten Aufruf der URL [https://portal.wwz.ch/login.html,](https://portal.wwz.ch/login.html) gelangen Sie zum Login für das Kundenportal.

Wenn Sie das Kundenportal bereits früher schon genutzt haben, können Sie sich wie gewohnt mit Ihren Zugangsdaten unte[r wwz.ch](http://www.wwz.ch/) Logins – Energie anmelden. Ihre Verbrauchsdaten finden Sie in der Übersicht.

Falls Sie noch nicht registriert sind, finden Sie auf den folgenden Darstellungen die Schritt-für-Schritt-Anleitung, um die Daten auf Ihrem persönlichen Kundenportal einzusehen.

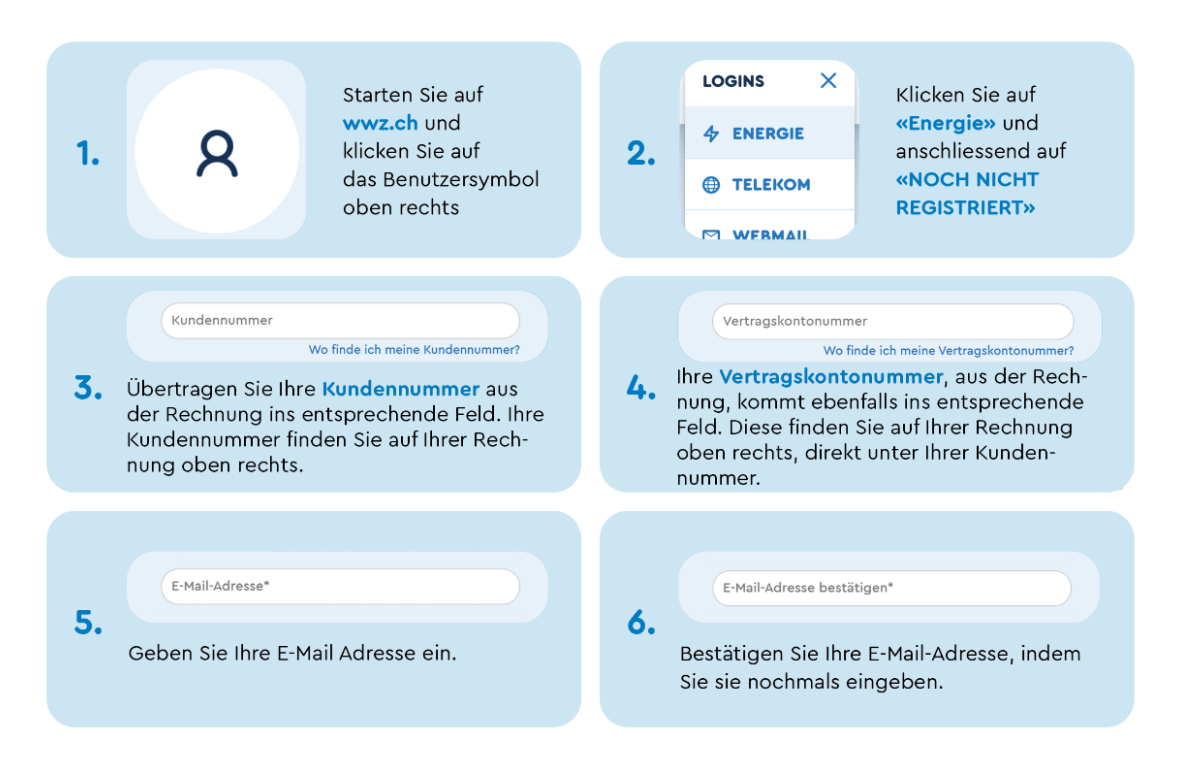

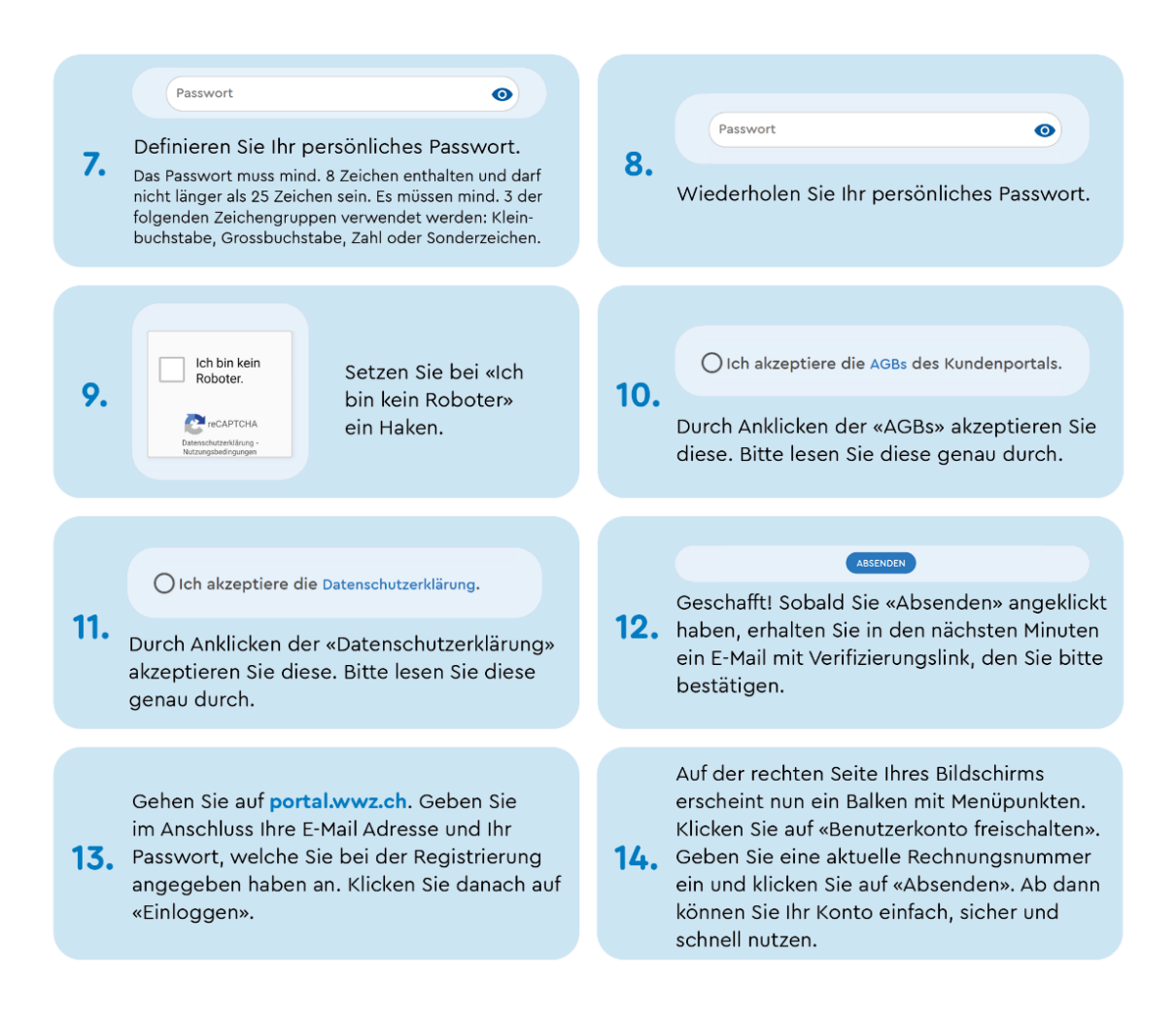

Falls Sie bis jetzt noch nie eine Rechnung von WWZ erhalten haben, bitten wir Sie noch um etwas Geduld bis Sie die erste Stromabrechnung erhalten haben. Mit den Angaben auf dieser Rechnung können Sie sich dann wie beschrieben anmelden.

### <span id="page-3-0"></span>**3 Verbrauchsdaten**

Nach der erfolgreichen Anmeldung gelangen Sie zur folgenden Übersicht. Hier sind sämtliche Informationen zum Vertragskonto, zum Bezugsort, zu den Rechnungen, den Produkten, der Kostenübersicht, den Verbrauchsdaten oder sonstige interessante Informationen zu finden. Nun haben Sie die Möglichkeit, zu den einzelnen, rechts im Bild aufgeführten Punkte zu scrollen oder Sie wählen direkt auf dem Menu «Meine WWZ» den gewünschten Punkt, z. B. Verbrauchsdaten aus.

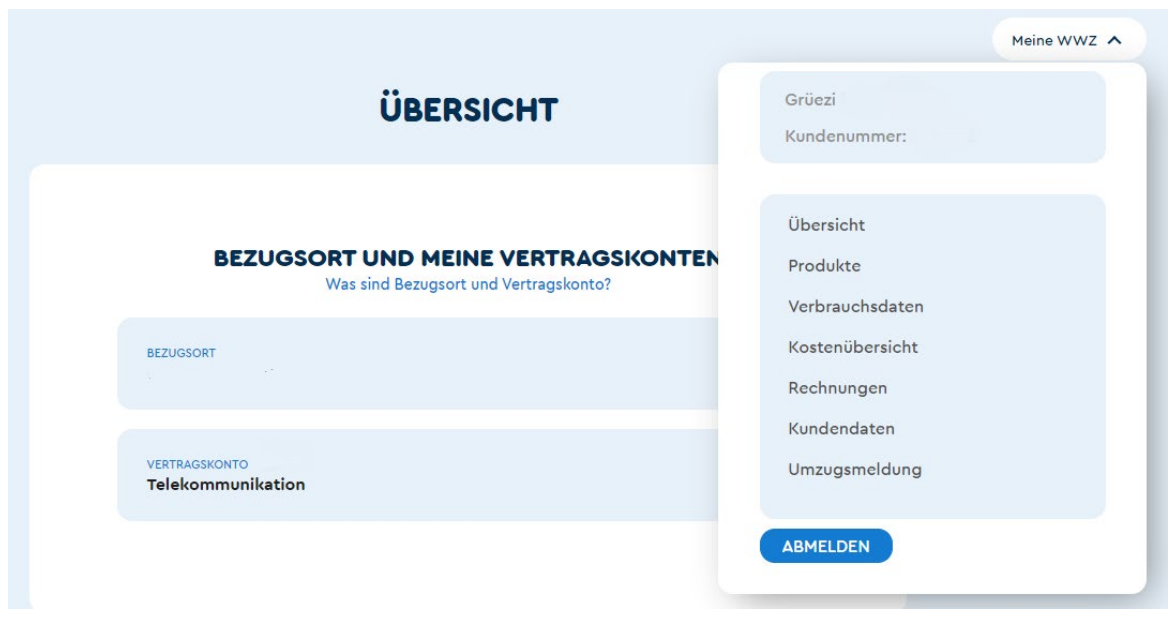

Nach dem Auswählen des Punktes «Verbrauchsdaten» erscheint folgende Ansicht. Hier finden Sie die Verbrauchsdaten des Vortages – angezeigt nach Tag, Monat, Jahr oder Total.

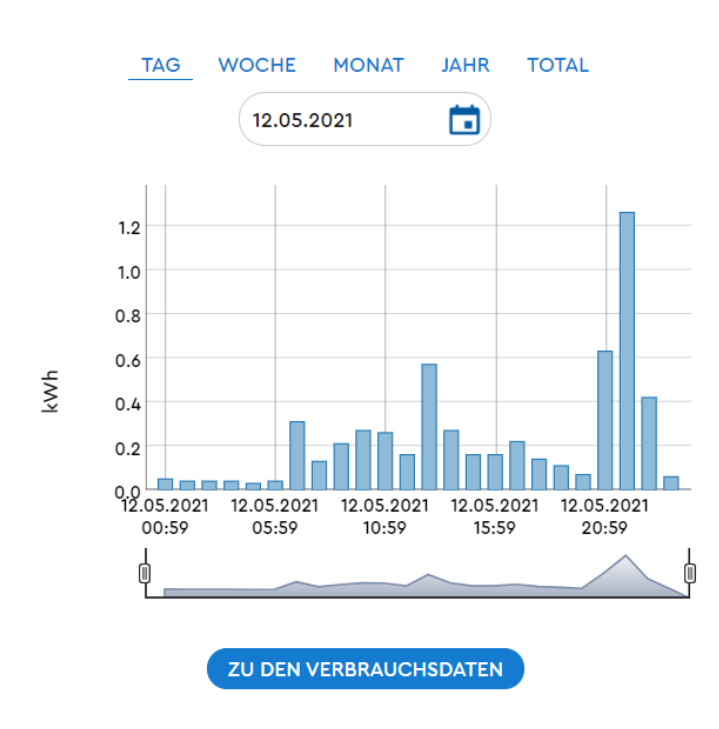

## **VERBRAUCHSDATEN**

Um weitere Informationen zu Ihren Verbrauchsdaten zu erhalten, klicken Sie auf «zu den Verbrauchsdaten», Punkt 1.

## **VERBRAUCHSDATEN**

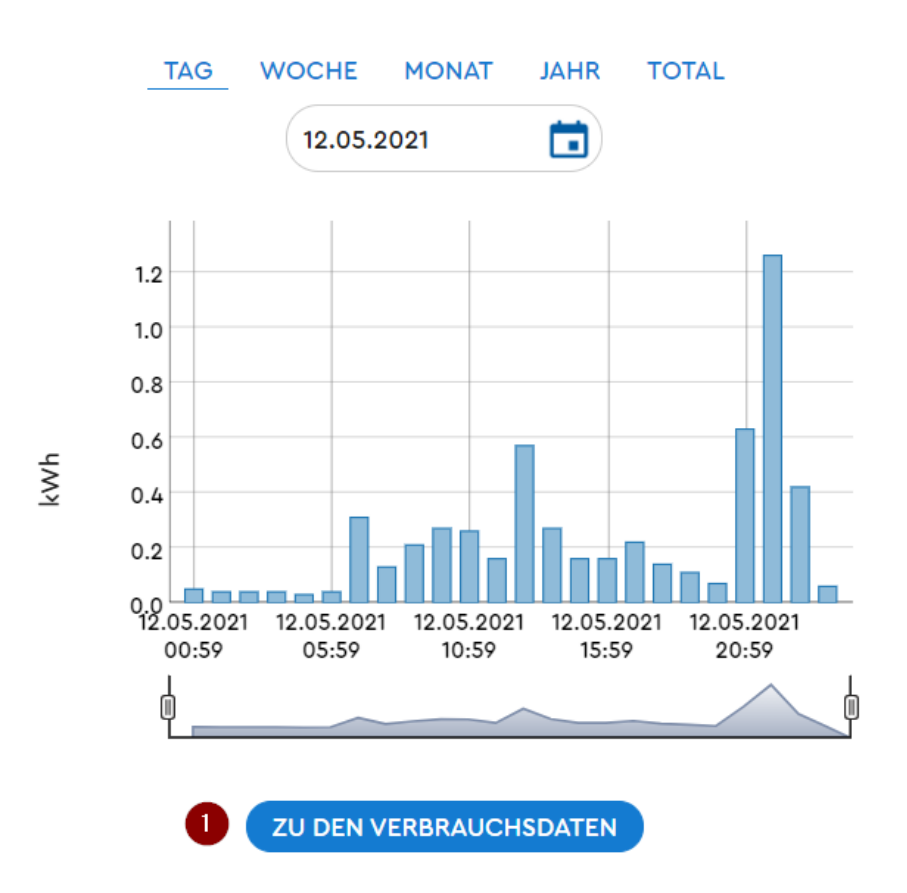

In dieser Ansicht erhalten Sie weitere Informationen, welche wir unter den Punkten 1 bis 7 gerne erklären.

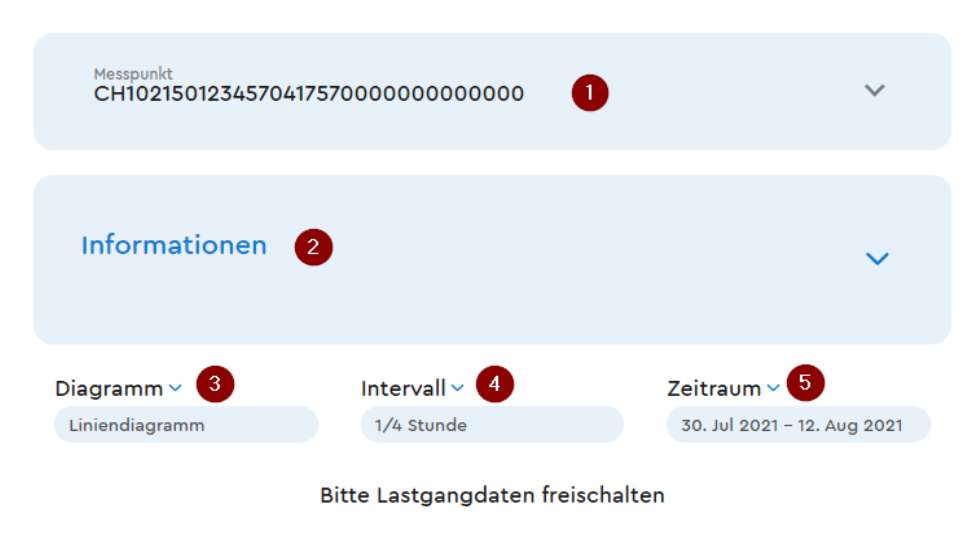

Um die 15-Minuten Werte Ihres Smart Meters zu sehen, brauchen wir Ihre Zustimmung. Die visuelle Aufbereitung Ihrer Verbrauchsdaten kann nach der Zustimmung rund 2 Tage dauern. Die Anzeige Ihrer 15-Minuten Lastgangwerte können Sie jederzeit widerrufen. WWZ garantiert höchsten Datenschutz. Mehr dazu lesen Sie hier. Wieso Sie Ihre 15-Minuten Lastgangwerte aktivieren sollen? Ganz

einfach! Dank der Anzeige der viertelstündlichen Verbrauchswerte können Sie Ihren Stromverbrauch besser verstehen und erkennen Stromfresser in Ihrem Haushalt.

**15-MINUTEN WERTE FREISCHALTEN** 

Download als

#### Punkt 1:

Hier wird der Messpunkt Ihres Smart Meters angezeigt. Eine Kundin oder ein Kunde kann auch mehrere Messpunkte haben. Es werden jedoch nur die Verbrauchsdaten des Smart Meters grafisch dargestellt. Die anderen Messpunkte sind mehr informativ.

Punkt 2:

Hier sind diverse kundenspezifische Informationen hinterlegt.

#### Punkt 3:

Unter diesem Punkt können Sie verschiedene Diagramm-Typen auswählen (Linien-, Balken-, Dauerlinie- oder Heatmap Diagramm). Das Heatmap Diagramm kann nur dann gewählt werden, wenn Sie die Anzeige der 15 Minutenwerte ausgewählt haben (unter Punkt 6).

#### Punkt 4:

Sie können Ihre Verbrauchsdaten in unterschiedlichem Zeitintervall anzeigen lassen (¼ h, 1 h, 1 Tag, 1 Woche, 1 Monat oder 1 Jahr).

Punkt 5:

Hier können Sie den Zeitraum auswählen über welchen Ihre Daten angezeigt werden sollen.

Punkt 6:

Wenn Sie die 15-Minuten Verbrauchsdaten anzeigen möchten, können Sie dies, indem Sie «15-Minuten Werte freischalten» anklicken. Auf der folgenden Darstellungen haben Sie die Möglichkeit, die 15-Minuten Werte frei zu geben.

Hier können Sie auch Ihre Einwilligung zur Verwendung der Verbrauchsdaten geben.

Nach Ihrer Auswahl können Sie durch «Einstellungen speichern» den Vorgang abschliessen. Danach gelangen Sie wieder zu Ihren Verbrauchsdaten.

## **VERBRAUCHSDATEN ZUSTIMMUNG**

### **EINSTELLUNGEN VERBRAUCHSDATEN**

□ Meine 15-Minuten Verbrauchsdaten freischalten

Mit der Aktivierung stimme ich der Erfassung und Speicherung meiner 15-Minuten Verbrauchsdaten durch WWZ zu. Die Daten werden für 5 Jahre gespeichert und sind während dieser Zeit für Sie abrufbar. Danach werden diese Daten unwiderruflich gelöscht. Die Verbrauchsdaten sind immer Vortageswerte und am Folgetag auf dem Kundenportal unter «Verbrauchsdaten» ersichtlich. Mit der Deaktivierung ihrer Zustimmung werden keine weiteren 15-Minuten Verbrauchsdaten auf dem Kundenportal angezeigt.

Einwilligung zur Verwendung der 15-Minuten Verbrauchsdaten

Mit der Aktivierung stimme ich zu, dass mich WWZ auf Basis meiner 15-Minuten Verbrauchsdaten individuell beraten darf. Dies gilt solange ich meine Einwilligung zurückziehe.

**EINSTELLUNGEN SPEICHERN** 

Falls Sie die Anzeige der 15-Minuten Verbrauchswerte deaktivieren möchten, gelangen Sie wieder über den selben Schritt, Punkt 6, zu Ihrer Auswahl.

Punkt 7:

Mit dieser Funktion haben Sie die Möglichkeit, Ihre Daten über den eingestellten Zeitraum via CSV File herunterzuladen und für sich weiter zu nutzen.

## <span id="page-7-0"></span>**4 Fehlende Verbrauchsdaten**

Bei der Power Line Communication-Technik (TLC), ist es möglich, dass die Vortageswerte nicht oder nur teilweise zur Verfügung stehen. Diese fehlenden Werte werden in der Grafik rot hinterlegt. Wenn Sie mit der Maus über diese rote Linie fahren erscheint ein kleines Textfeld, welches Sie über den fehlenden Wert informiert. Sobald die Daten verfügbar sind, wird die Grafik aktualisiert und die Verbrauchswerte dargestellt.

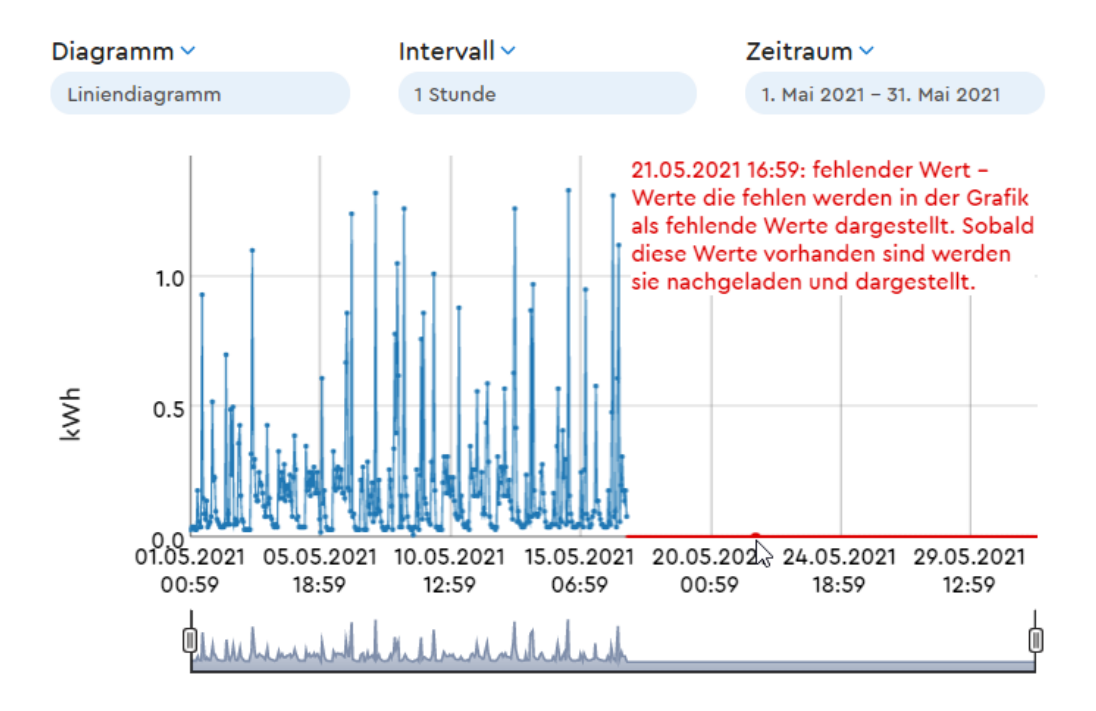

## <span id="page-8-0"></span>**5 Zoom-Funktion der Verbrauchsdaten**

Sie haben die Möglichkeit, im ausgewählten Zeitraum in den Verbrauchsrange hinein zu zoomen. Hierfür verschieben Sie die beiden Reiter, Punkt 1 und 2, beliebig. Die Grafik reagiert sofort und stellt die Verbrauchsdaten entsprechend dar.

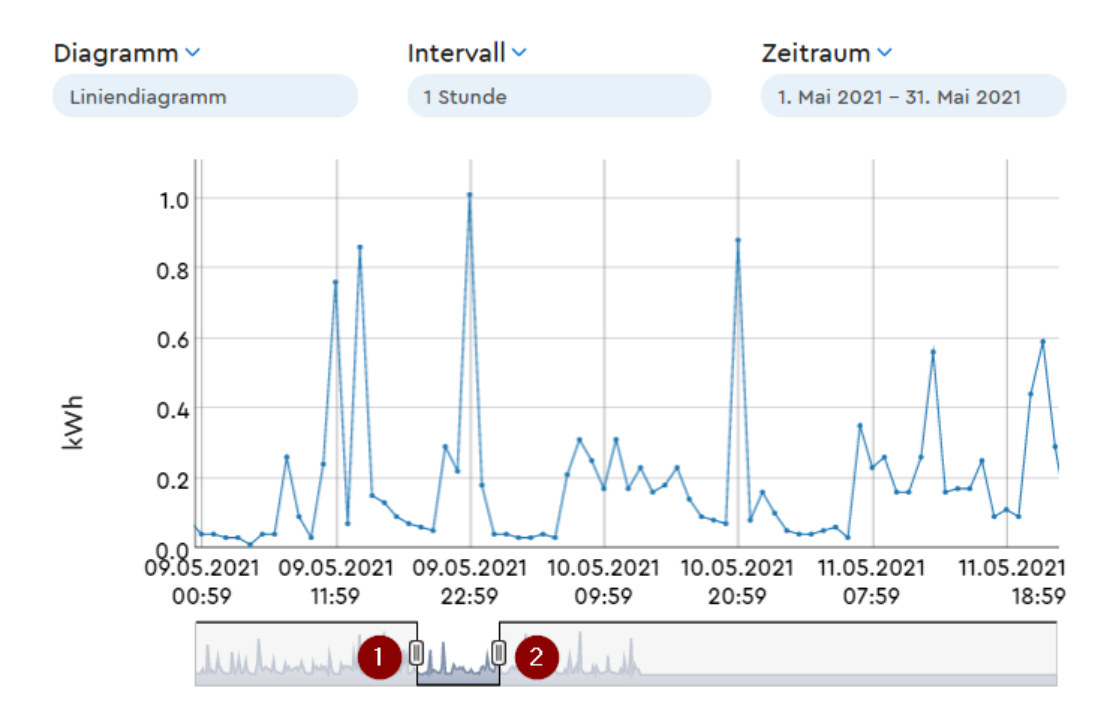

## <span id="page-8-1"></span>**6 Datenherkunft**

Der Smart Meter zeichnet die Smart Meter Verbrauchsdaten unserer Kundinnen und Kunden auf. Diese Daten gelangen danach über den Datenkonzentrator zum Head End System, HES. Von dort aus werden die Daten an das Messdatenmanagementsystem, MDM, weitergeleitet. Die jeweiligen Lastgangdaten werden in der Nacht über einen Filetransport an das Energiedatenmanagement, EDM, gesendet, aufbereitet und eingelesen. Ab diesem Moment stehen Ihnen diese Verbrauchsdaten auf dem Kundenportal zur Verfügung.